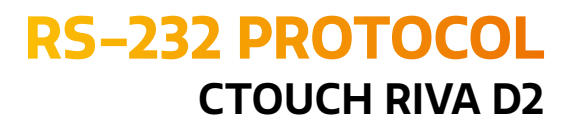

# FOLLOW THE PROTOCO

Share, inspire, have fun! With CTOUCH by your side.

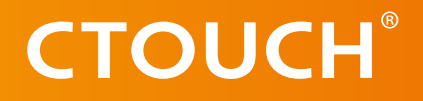

<span id="page-1-0"></span>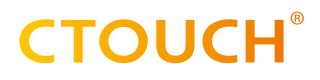

### **REVISION HISTORY**

**Date Revision Changes** 2023-04-05 1.0 Initial release

**2**

# **TABLE OF CONTENT**

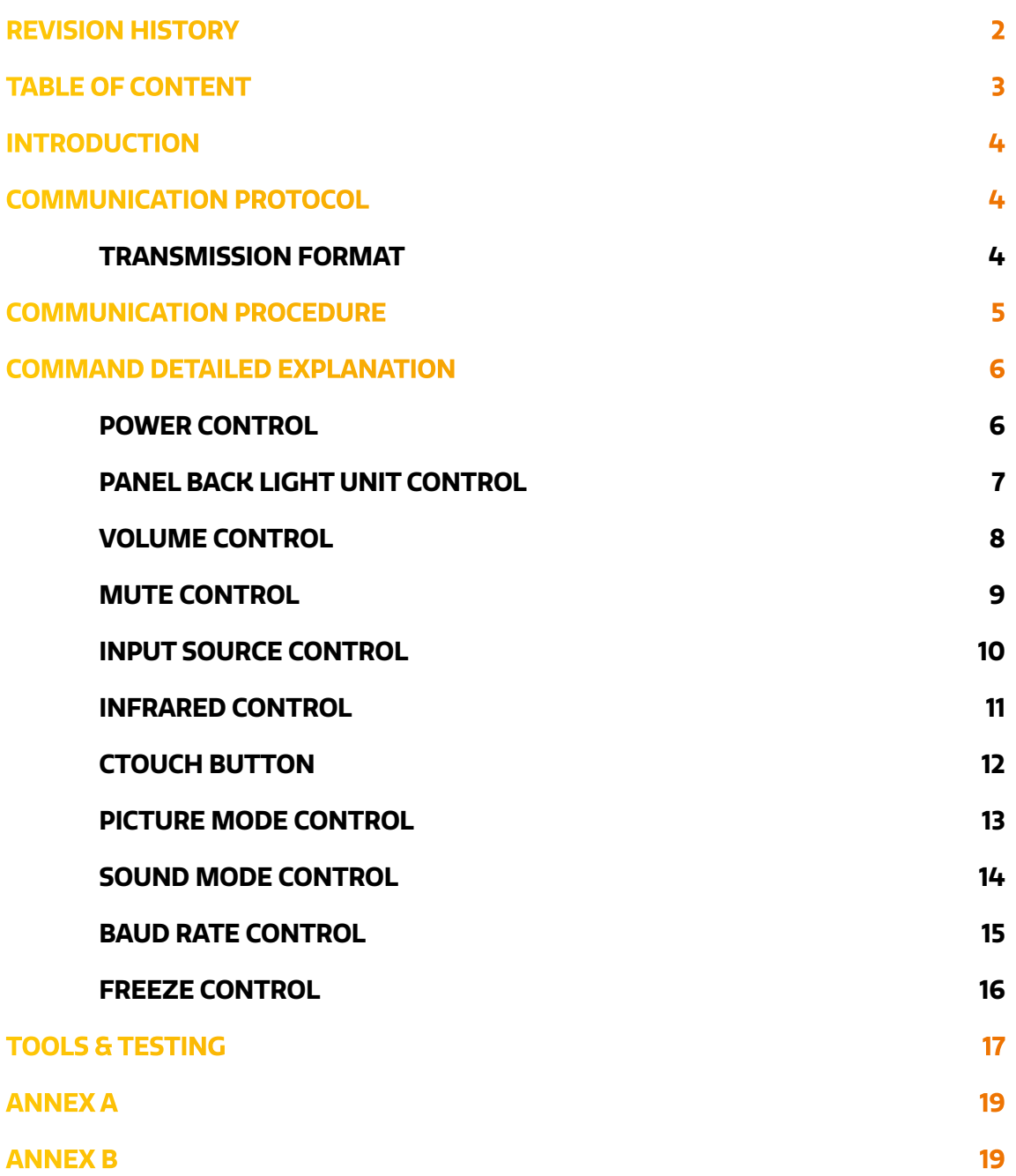

 $\equiv$ 

### <span id="page-3-0"></span>**INTRODUCTION**

This document represents simple UART protocol for controlling system operation using RS-232C.

**1**

**N.C.**

# **COMMUNICATION PROTOCOL**

RS-232C Pin Map

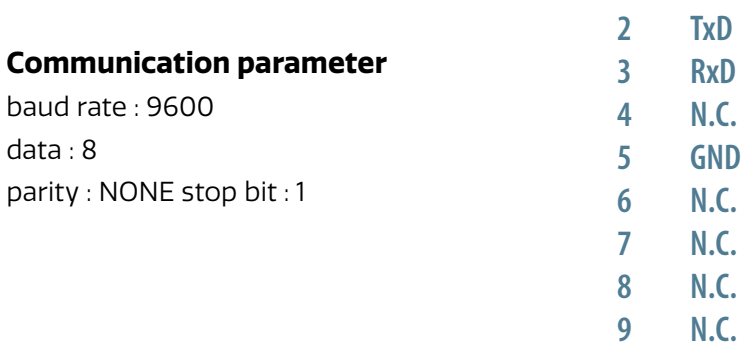

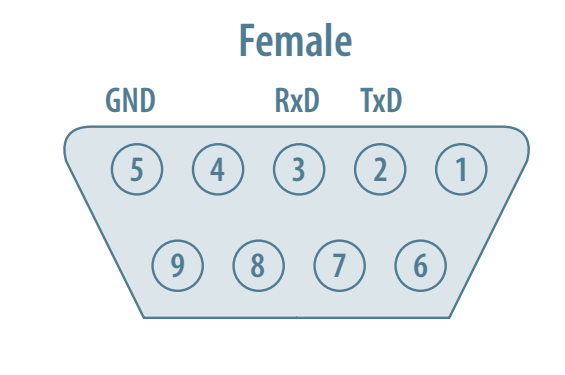

### **Communication general spec**

- **•** ID should show hexadecimal value of assigned ID.
- **•** ID should be set on menu of the display.
- **•** If you want to control every mechanism connected with Serial Cable regardless of its ID, set ID to
	- « 0x00 » and send commands.

Then each SET will follow commands but it will not respond without ACK.

**•** Don't use 0x00, 0x8A(138) and 0xA9(168) for Set ID.

### **TRANSMISSION FORMAT**

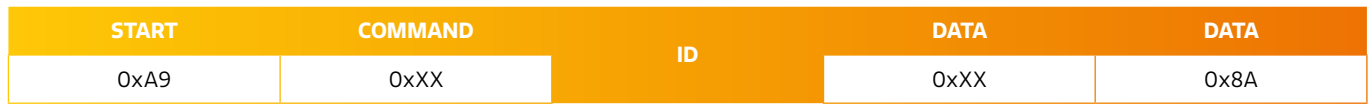

### For example Power on & ID = 0x11

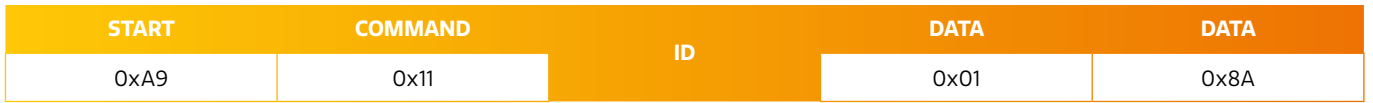

# <span id="page-4-0"></span>**COMMUNICATION PROCEDURE**

Control commands can be sent from a computer/controller via the TCP/IP connection. In this setup, the computer/controller is the application master while the CTOUCH monitor is the application slave.

A new command should not be sent until the previous command is acknowledged. However, if a response is not received within 500 milliseconds, a retry may be triggered. This use case is true if commands are sent during the screen busy state and the screen set decides that the processing of the commands cannot be carried out. As a result, no acknowledgement will be sent. An example would be the application sends a set OSD command while the screen is still preforming source switching. No fixed retry mechanism is mandated by RS232 Serial communication and it's up to the application to decide upon if a retry I needed for command integrity. Overall, no new command should be sent before receiving an acknowledgement on its previous command. If no acknowledgement is received, the application can only send the next command (or retry the failed command) after the 500ms timeout is over. The sequence diagram below illustrates the communication procedure.

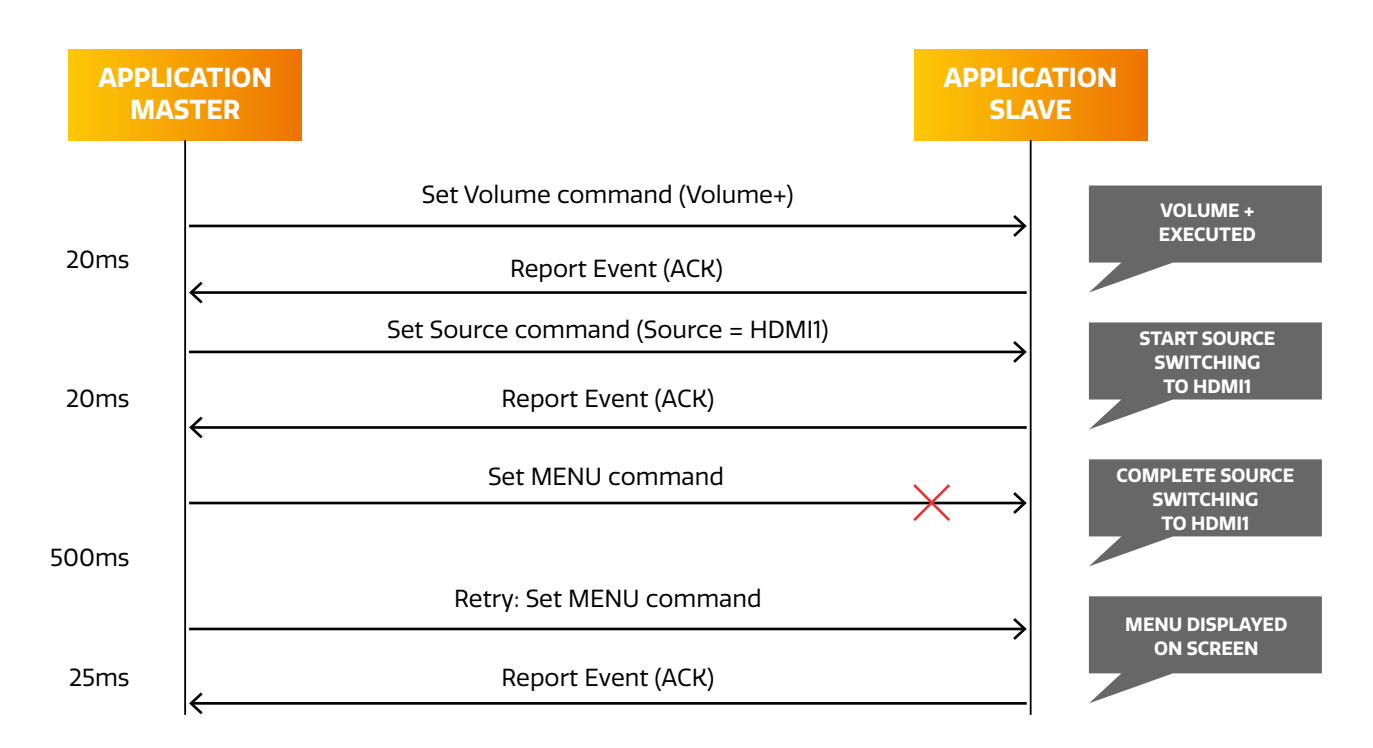

When the set is in standby, no commands sent over IP will be processed.

To be able to use RS232 over IP, the set needs to be switched on (either manual via the Power/Standby button, via the build-in on-timer functionality of the OPS or by sending a Magic Package as defined by Wake-on-LAN). Status of the set can be requested via the RS232 commands as defined in the RS232 specification.

# <span id="page-5-0"></span>**COMMAND DETAILED EXPLANATION**

### **POWER CONTROL**

<sup>c</sup> **Power Control** • **Function**

**RS-232 Controller turns display power ON/OFF**

 $\circledcirc$  Get Power ON/OFF status

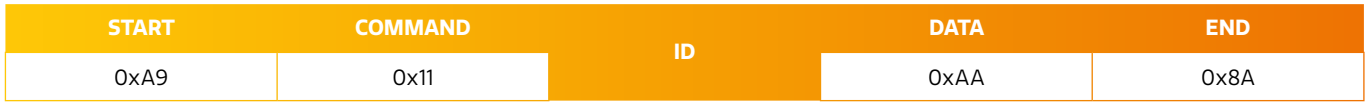

 $\circledcirc$  Get Power ON/OFF\*

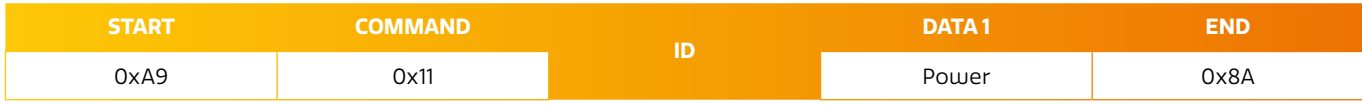

### Power: Power code to be set on display

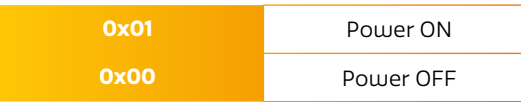

### $\overline{Q}$  Ack

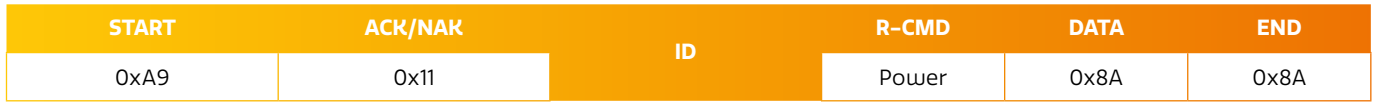

 $A=0x41$ 

### Power: Power code to be set on display

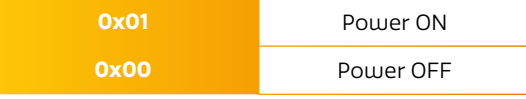

### $\circledcirc$  Nak

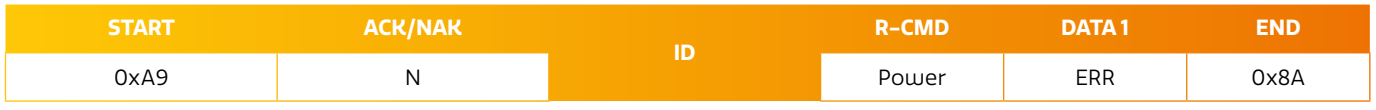

 $N=0x4E$ 

ERR:

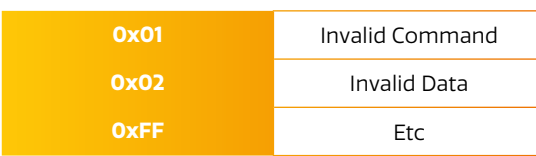

\* The Power ON command only works with DB9 cable. For Power ON over IP use a tool with magic package.

**6**

### <span id="page-6-0"></span>**PANEL BACK LIGHT UNIT CONTROL**

**Q** Panel Back Light Unit Control **Function** 

**RS-232 Controller turns display panel BLU power On/Off.**

 $\circledcirc$  Get BLU Power ON/OFF status

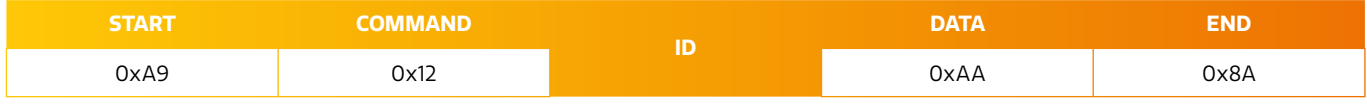

### $\circledcirc$  Set BLU Power ON/OFF

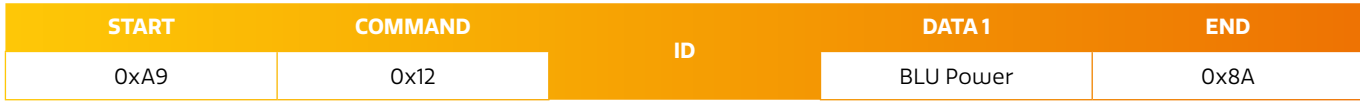

### BLU Power: BLU Power code to be set on display

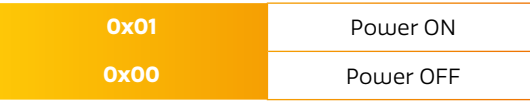

### $\overline{\odot}$  Ack

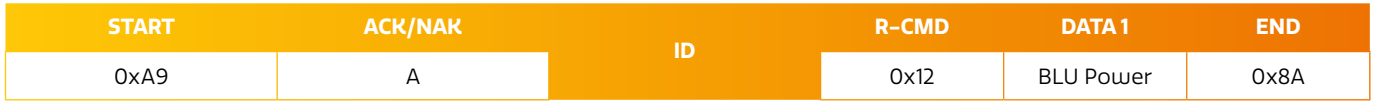

 $A=0x41$ 

### Power: Power code to be set on display

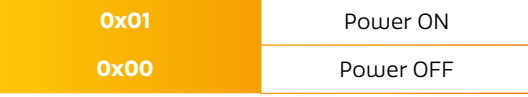

### $\circledcirc$  Nak

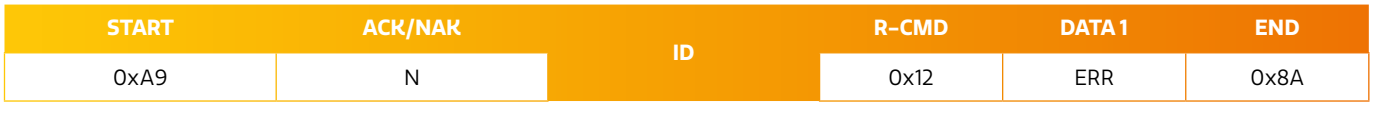

 $N=0x4E$ 

ERR:

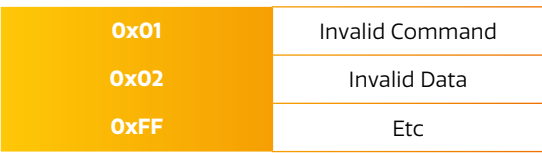

Share, inspire, have fun! With CTOUCH by your side. The contract of the contract of the contract of the contract of the contract of the contract of the contract of the contract of the contract of the contract of the contract of the contract of the

### <span id="page-7-0"></span>**VOLUME CONTROL**

<sup>c</sup> **Volume control** • **Function Personal Computer changes volume of display**

### **• Get Volume status**

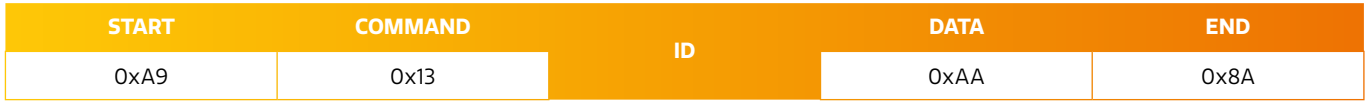

### **•** Set Volume

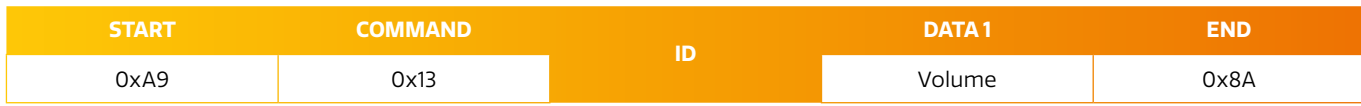

### Volume:

Volume value code (0x0 (0) ~ 0x64 (100)) to be set on display

### $\blacksquare$  Ack

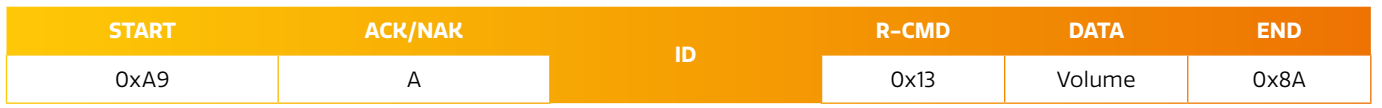

### $A=0x41$

Volume: Same as above

### **I** Nak

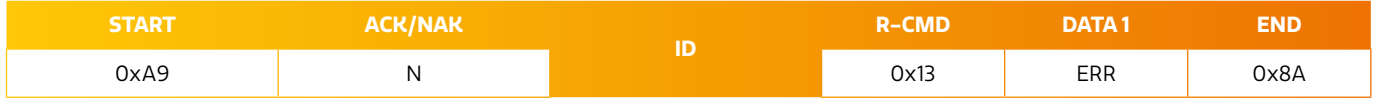

N=0x4E

### ERR:

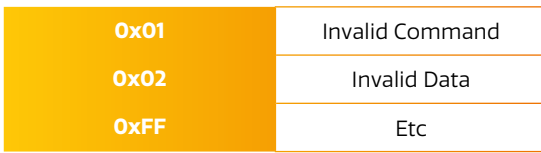

<span id="page-8-0"></span>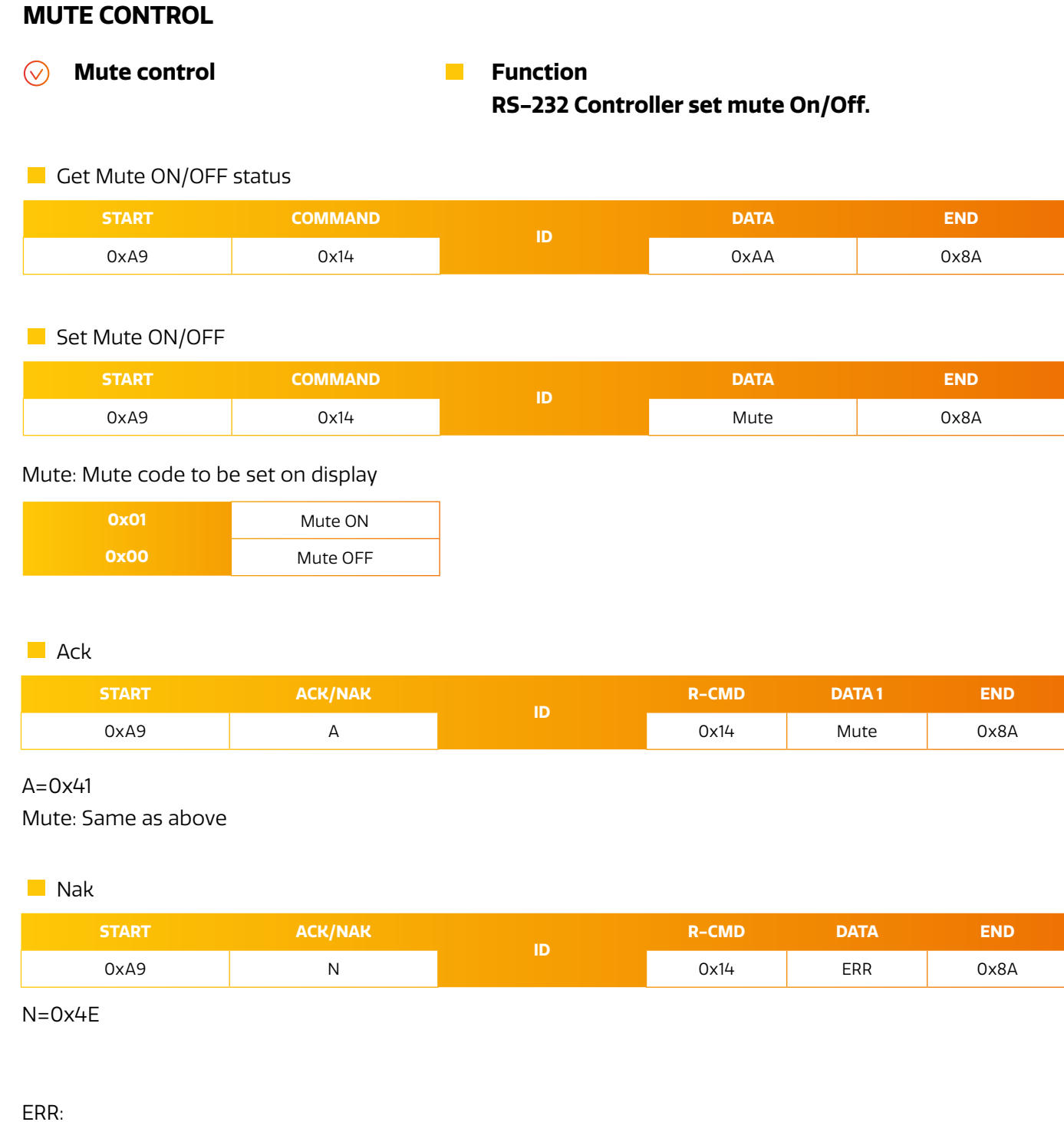

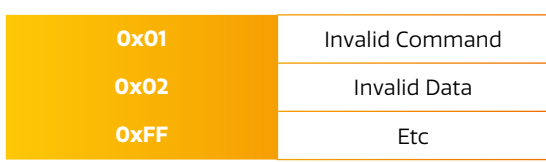

 $\equiv$ 

**9**

### <span id="page-9-0"></span>**INPUT SOURCE CONTROL**

<sup>c</sup> **Input source control** • **Function**

**RS-232 Controller changes input sources of display.**

**• Get Input Source status** 

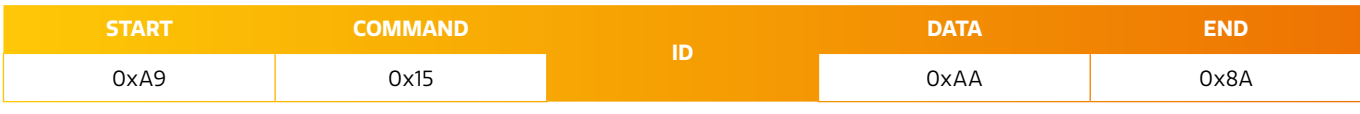

**• Set Input Source** 

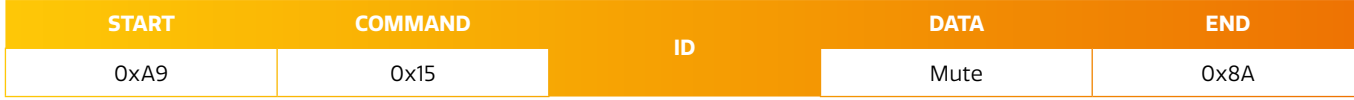

 $\overline{\phantom{1}}$ 

#### Input: Input source code to be set on display

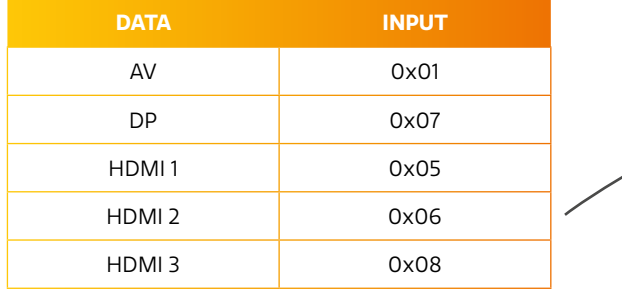

**DATA INPUT** Android 0x0C INSIDE PC 0x09  $USB-C1 (Side)$  0x10 USB-C (Front) 0x0E VGA 0x14 Home 0xBC Audio **D** 0x0F

\* Only when a CTOUCH Module is inserted in the display.

Note: When switching to same source the display will respond after 3 seconds. We recommend to implement a get input source command.

 $\blacksquare$  Ack

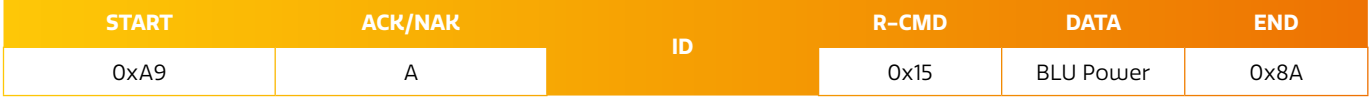

 $A=0\times 41$ 

Input: Same as above

### **b** Nak

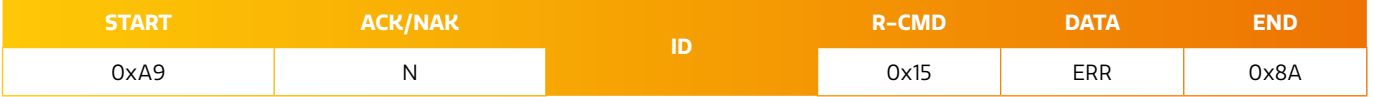

 $N=0x4E$ 

ERR:

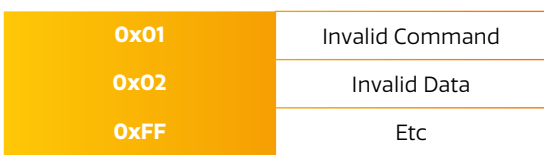

### <span id="page-10-0"></span>**INFRARED CONTROL**

<sup>c</sup> **Infrared control** • **Function**

# **Command for same thing with remote controller**

**• Command Infrared control** 

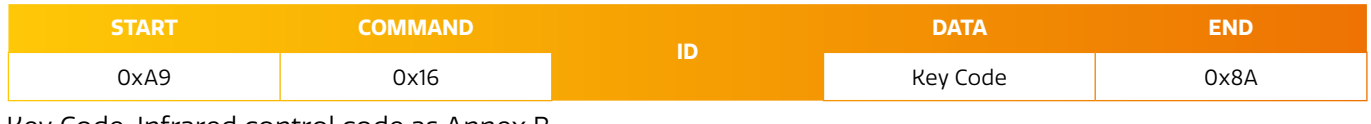

### Key Code: Infrared control code as Annex B

 $\blacksquare$  Ack

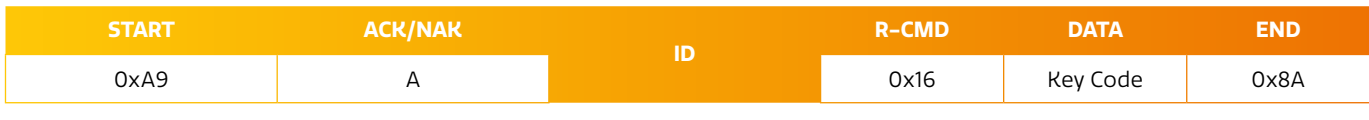

Key Code: Same as annex B

**Nak** 

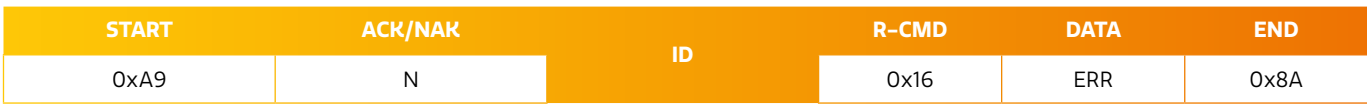

Key Code: Same as annex B

ERR:

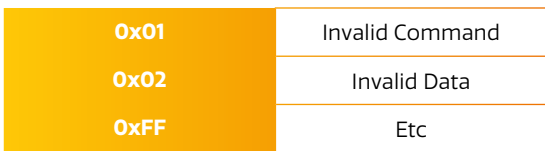

### <span id="page-11-0"></span>**CTOUCH BUTTON**

**CTOUCH button Function** 

# **RS-232 Controller set CTOUCH button On/Off.**

### $\blacksquare$  Get CTOUCH button On/Off status

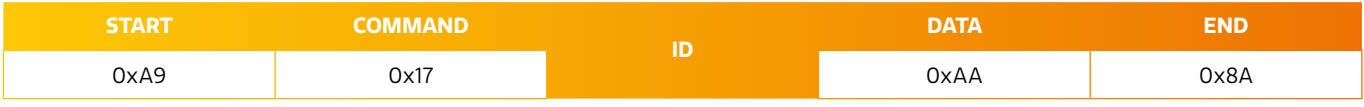

### **• Set CTOUCH button On/Off**

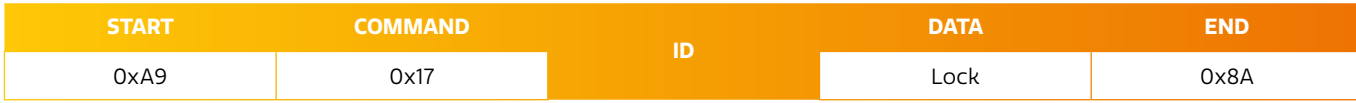

### CTOUCH button: CTOUCH button code to be set on display

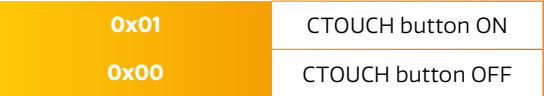

### $\blacksquare$  Ack

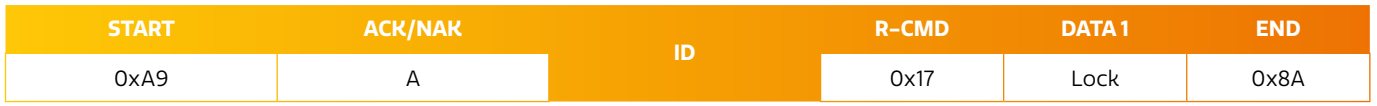

### $A=0x41$

Lock: Same as above

### **START ACK/NAK ID R-CMD DATA END** 0xA9 | N | N | N | N | DX17 | ERR | 0x8A **Nak**

 $N=0x4F$ 

ERR:

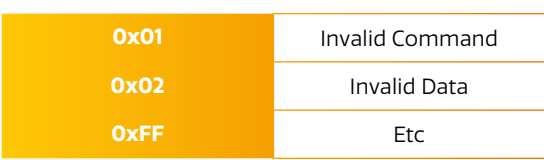

### <span id="page-12-0"></span>**PICTURE MODE CONTROL**

<sup>c</sup> **Picture mode control** • **Function**

**RS-232 Controller changes picture mode of display.**

**• Get Picture Mode status** 

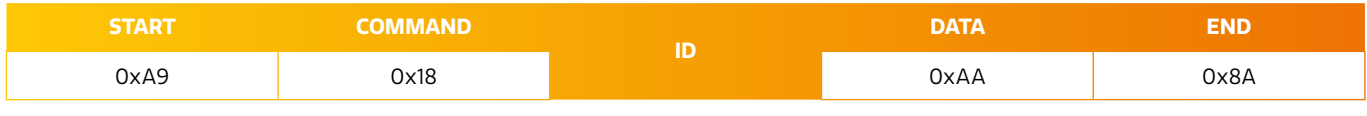

**• Set Picture Mode** 

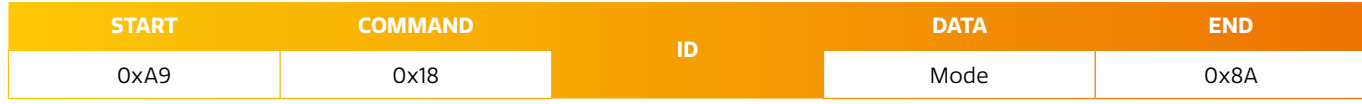

### Picture Mode: Picture Mode code to be set on display

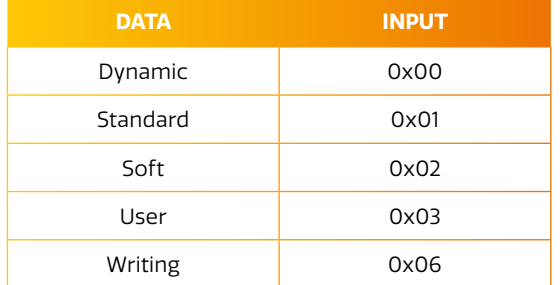

### $\blacksquare$  Ack

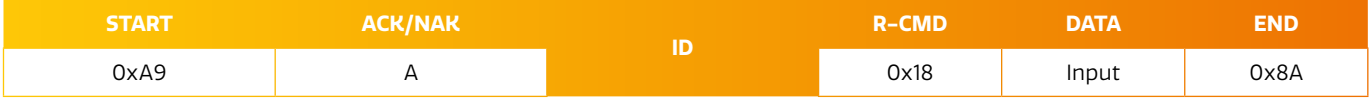

### $A=0x41$

Input: Same as above

**Nak** 

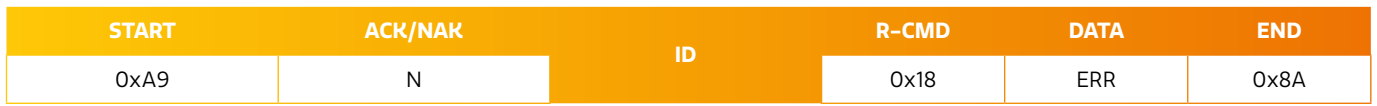

N=0x4E

ERR:

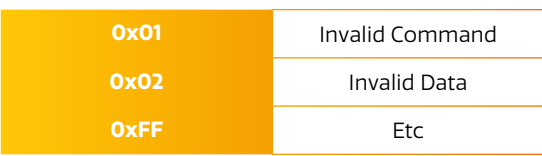

**13**

### <span id="page-13-0"></span>**SOUND MODE CONTROL**

**c** Sound mode control **Function RS-232 Controller changes sound mode of display.**

**• Get Sound Mode status** 

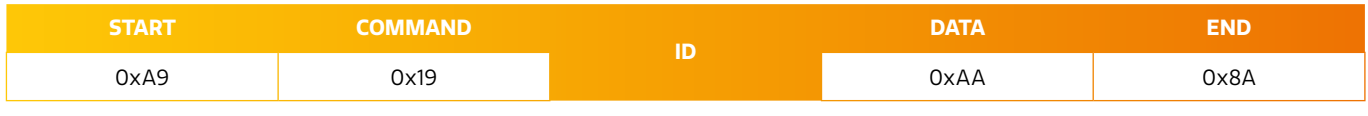

**• Set Sound Mode** 

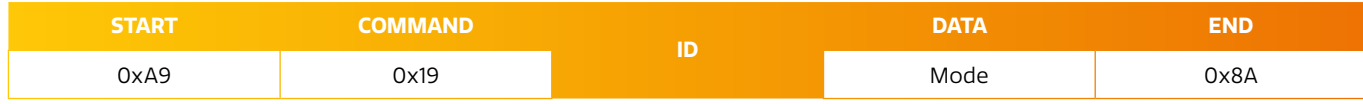

### Sound Mode: Sound Mode code to be set on display

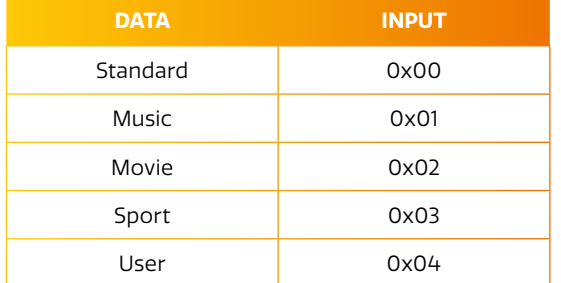

### $\blacksquare$  Ack

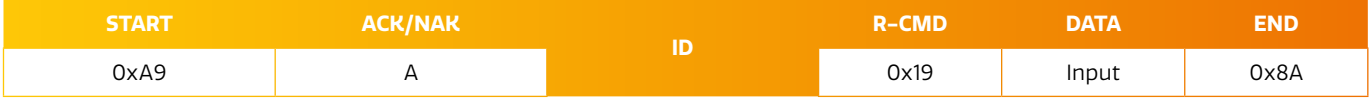

### $A=0x41$

Input: Same as above

**Nak** 

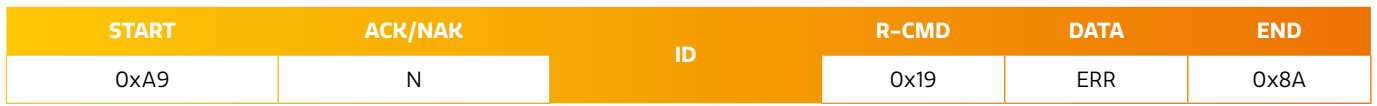

N=0x4E

ERR:

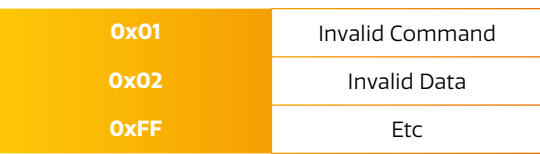

**14**

### <span id="page-14-0"></span>**BAUD RATE CONTROL**

<sup>c</sup> **Baud Rate Control** • **Function**

**RS-232 Controller changes baud rate.**

### **C** Get Baud Rate

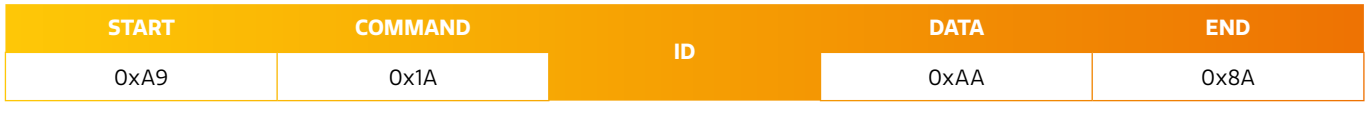

**• Set Baud Rate** 

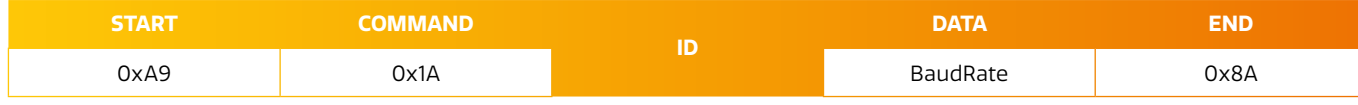

### Baud Rate: Baud Rate code to be set on display

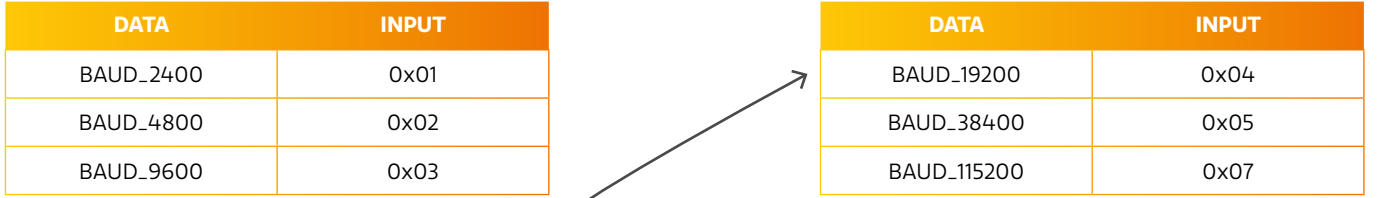

### $\blacksquare$  Ack

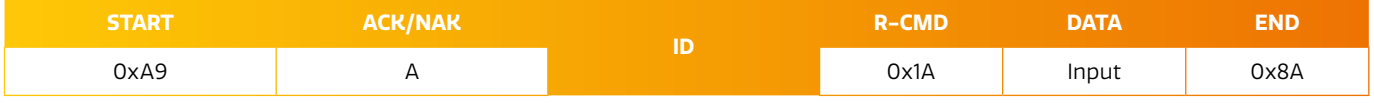

### $A=0x41$

Input: Same as above

### **START ACK/NAK R-CMD DATA END** 0xA9 A 0x1A ERR 0x8A **b** Nak

N=0x4E

ERR:

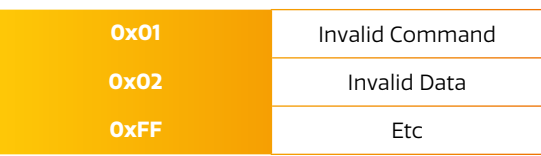

**15**

# <span id="page-15-0"></span>**FREEZE CONTROL**

<sup>c</sup> **Freeze Control** • **Function**

**RS-232 Controller set Freeze Control On/Off.**

### **• Get Freeze Control On/Off Status**

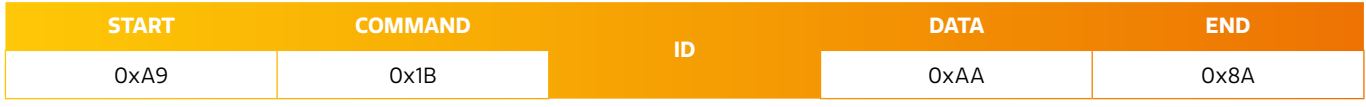

### **• Set Freeze Control On/Off**

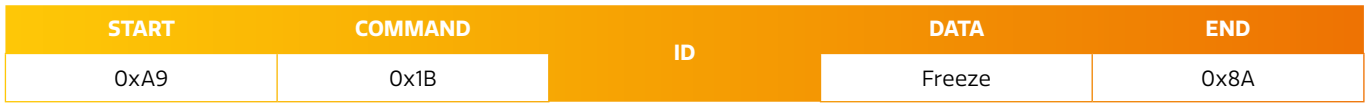

### Freeze: Freeze code to be set on display

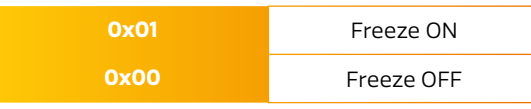

### $\blacksquare$  Ack

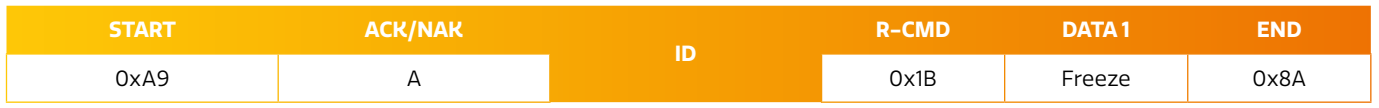

### $A=0x41$

Lock: Same as above

### **b** Nak

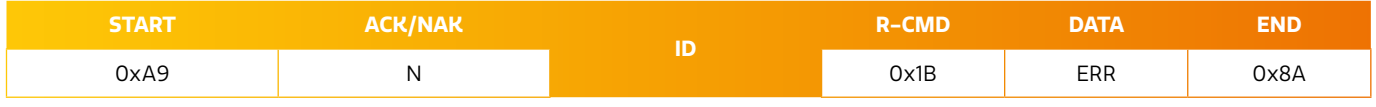

N=0x4E

### ERR:

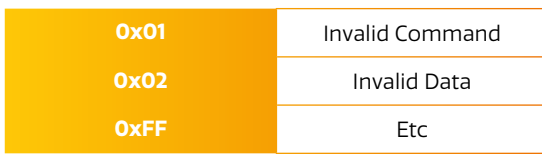

**16**

# <span id="page-16-0"></span>**TOOLS & TESTING**

To be able to test your configuration, you can use all kind of tools. The one we recommend is Docklight (Scripting) since we made a pre-configured file that you can use with it.

Docklight can be downloaded via https://docklight.de/ and can be used without a license (free version). Only if you would like to edit and store configurations, you will need a full version. Our pre-configured files for RS232 over IP contain the default IP address 192.168.123.1 using port 5000. The IP addres of the display can be found in the Display Menu, under the topic Settings. If you log into this menu, the IP addres is visible at the top of the menu. The port you need to use is port 5000. Please be aware that when you want to purchase Docklight, keep the following in mind:

- **•** Docklight: RS232 via Serial
- **•** Docklight Scripting: RS232 via Serial as well as RS232 over IP

### 4.1 Docklight

In Project Settings you can adapt the IP address as well as the port being used (free version cannot store changes).

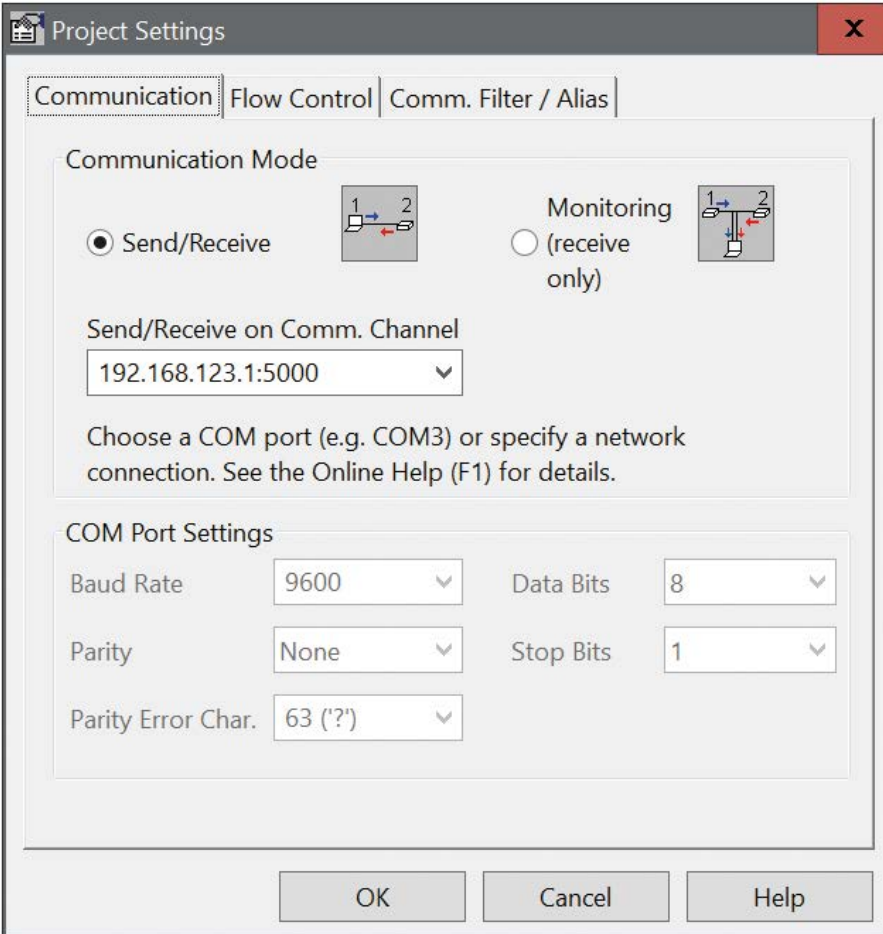

**17**

When the connection is setup, you can use the different example commands (just press the Arrow in front of the command you want to send).

Communication window will show the sent commands as well as the received commands (in below example empty).

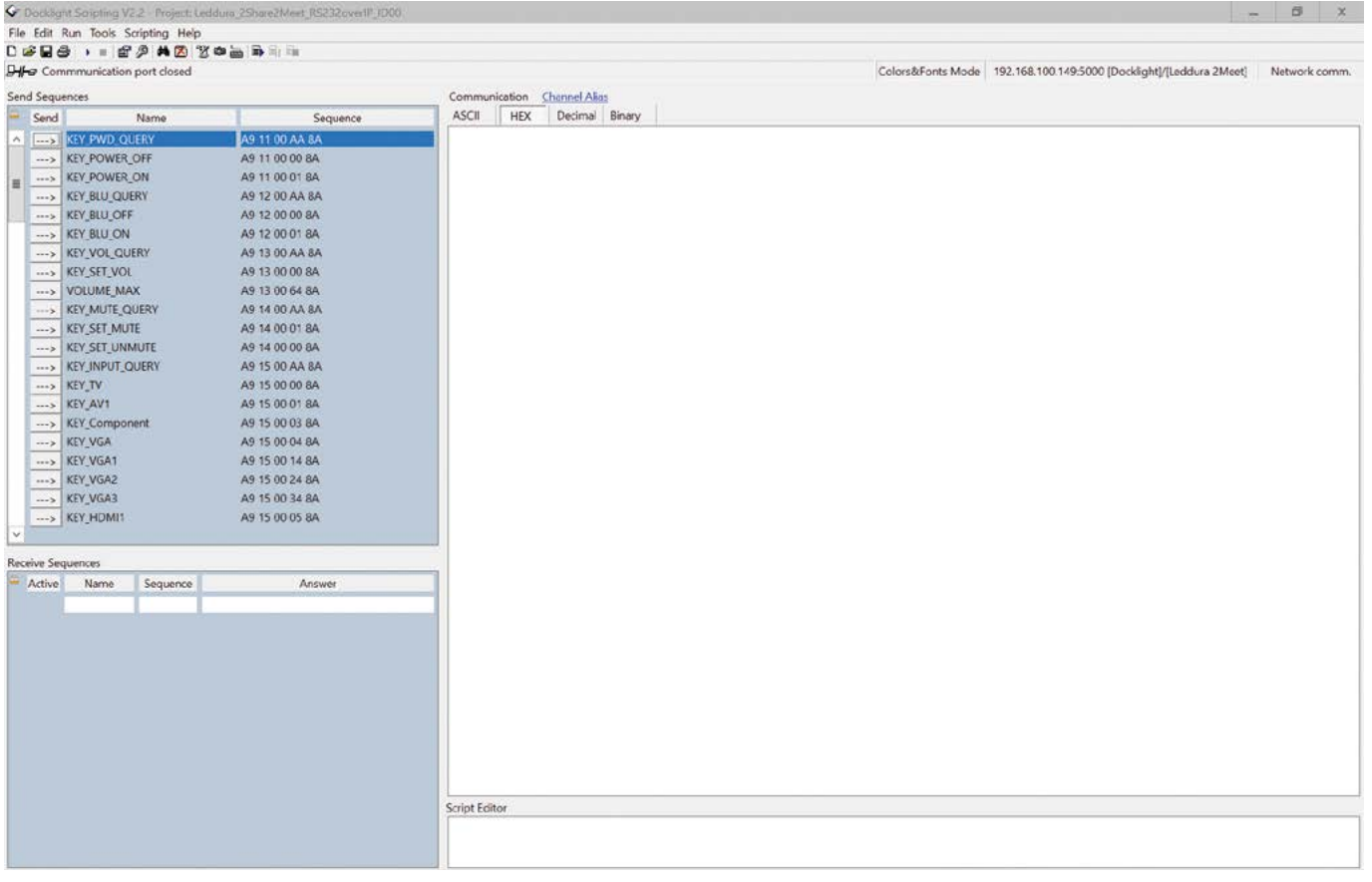

# <span id="page-18-0"></span>**ANNEX A**

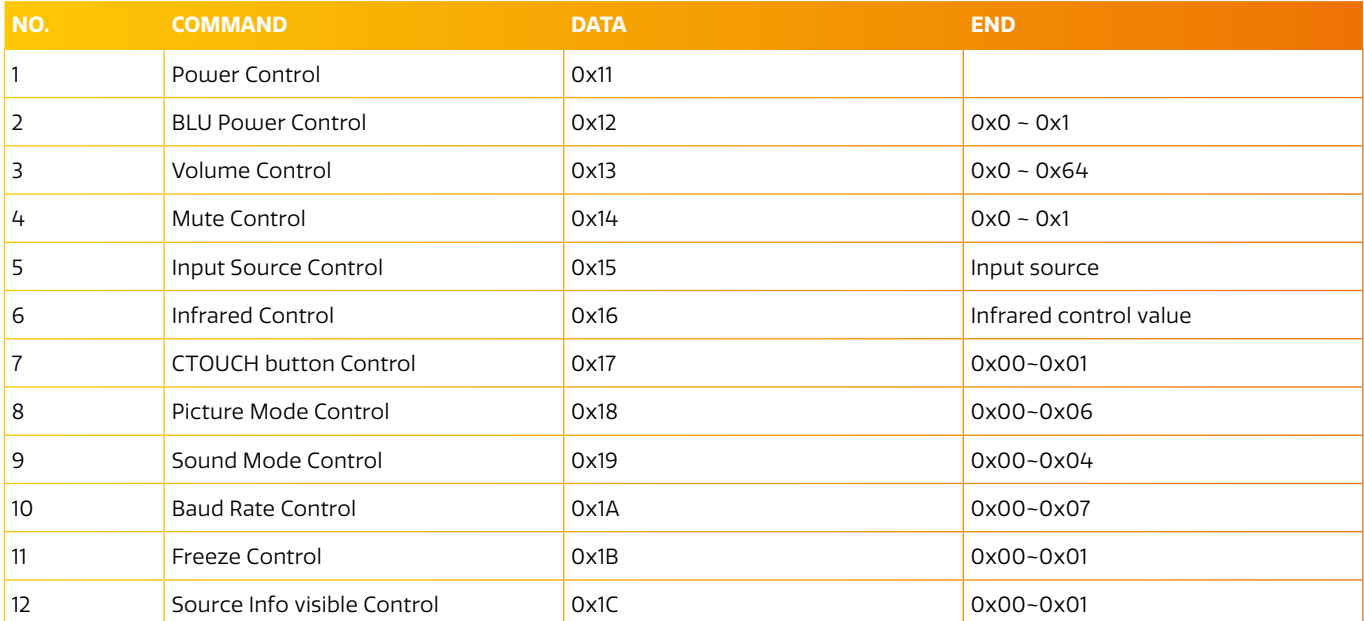

# **ANNEX B**

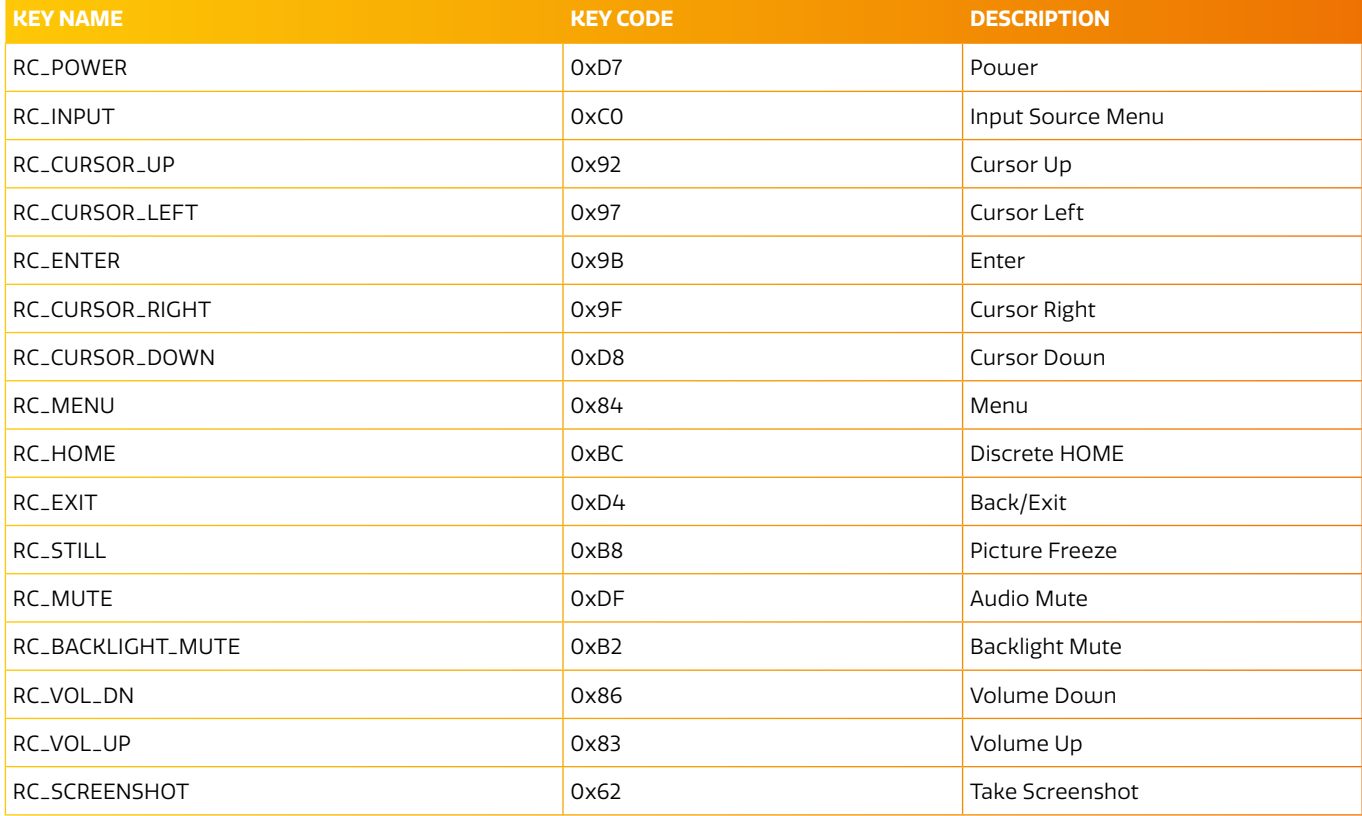

1455V230414 EN 1455V230414 EN